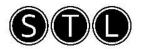

## Creating a query in Excel via Sharepoint

Please note, this requires you to sync the folder to your local pc. This may be dependent on permissions set by your IT department. For assistance in syncing, please contact your IT department.

Open the database you want to pull the information into (your destination file essentially). You won't be able to overlap the two tables so make sure the column you're importing the data into is a blank cell not part of the table.

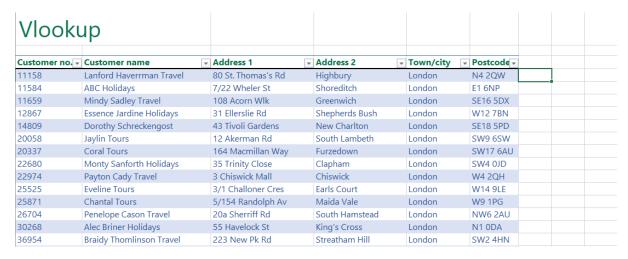

Select Data > Get Data > From File > From Workbook (I use 365 so my label says Get Data, yours might say New Query depending on what version you're working in)

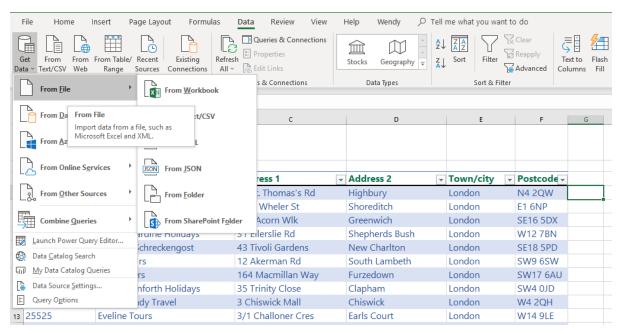

www.stl-training.co.uk

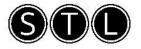

Browse to where this file is saved and select the file that you want to draw the information **FROM** and select Import

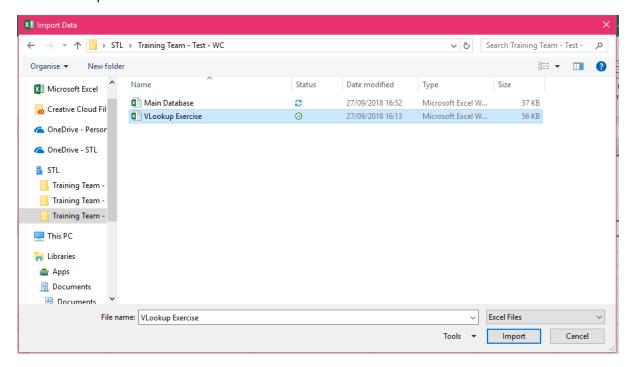

Select the table that you want to draw the column / information from

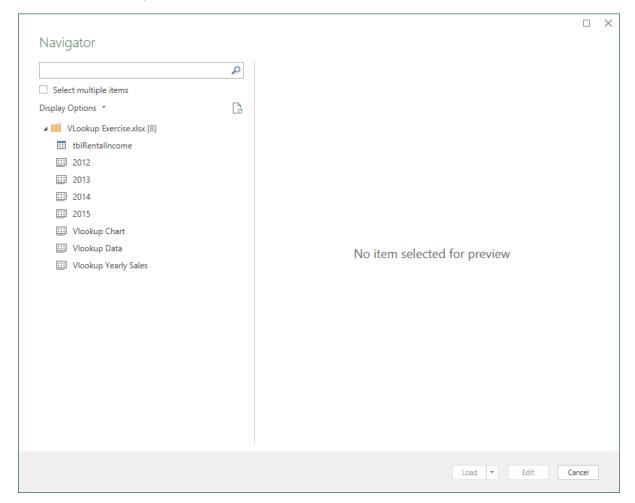

www.stl-training.co.uk

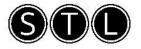

Once you've selected the correct table, you should see a preview of the table. Select Edit at the bottom to select which columns are required.

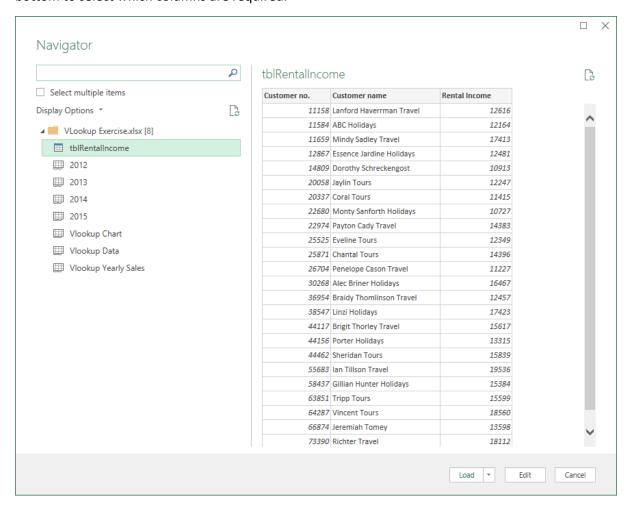

Select Choose Columns on the Home tab and select only the columns you want to create a link with

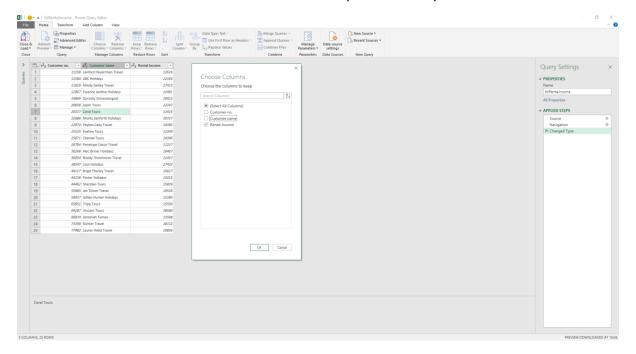

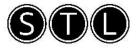

Select the drop down menu and select Close and Load to

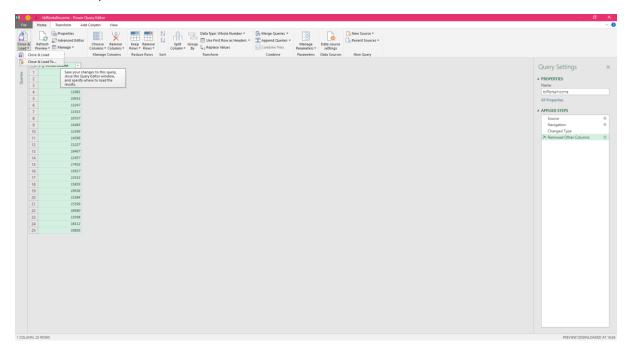

Select the cell you'd like the column to import into (keeping in mind the heading will import as well so select the cell where the heading should start)

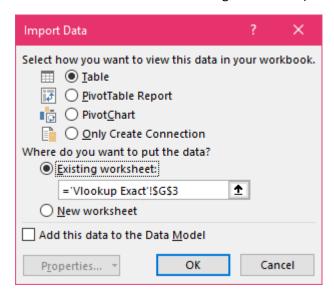

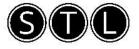

Your document should look similar to below:

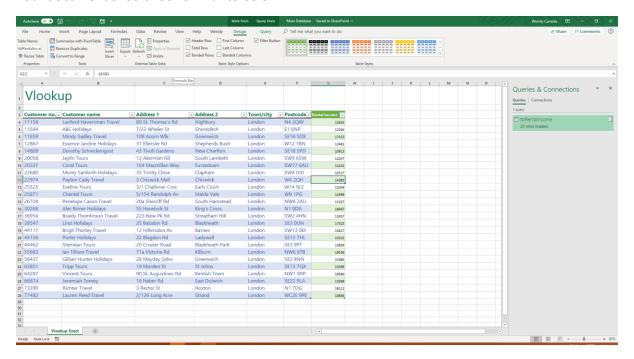

This won't automatically update the sheet, you will need to refresh the data to see latest updates

When you open the file again, ALWAYS Enable Content. Right click on the column you want to update and select Refresh. This can take a few minutes depending on the size of your file and speed of your network.

This will not update if anyone else has the file open while you are trying to refresh. Please ensure you are the only person using the file when you refresh.

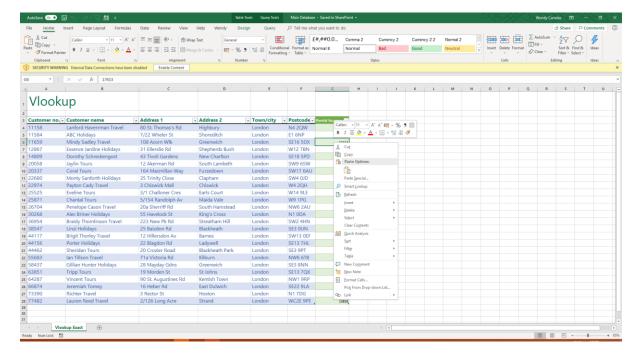